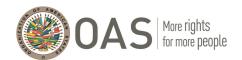

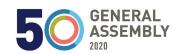

# KUDO PLATFORM USER GUIDE

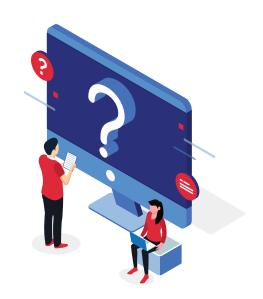

#### ► FREQUENTLY ASKED QUESTIONS

| HOW DUTCREATE MY KUDU ACCOUNT?                                       | 2  |
|----------------------------------------------------------------------|----|
| HOW DO I RESET MY PASSWORD?                                          | 7  |
| HOW DO I ACTIVATE MY MICROPHONE AND CAMERA BEFORE JOINING A MEETING? | 14 |
| HOW DO I ASK TO SPEAK?                                               | 15 |
| HOW DO I MAKE A POINT OF ORDER?                                      | 16 |
|                                                                      |    |
| TROUBLESHOOTING                                                      |    |
| I CAN'T SEE THE VIDEO OR HEAR THE AUDIO                              | 18 |
| MY SCREEN FROZE                                                      | 19 |
| I HAVE PROBLEMS WITH MY INTERNET CONNECTION                          | 19 |
|                                                                      |    |

HOW CAN I CONTACT A TECHNICIAN?......20

# HOW DO I CREATE MY KUDO ACCOUNT?

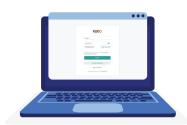

4-STEP GUIDE TO CREATING your username on the KUDO platform SO YOU CAN LOG ON TO MEETINGS of the fiftieth regular session of the General Assembly.

#### **BEFORE YOU START,**

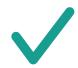

Be sure **TO USE** Chrome or Firefox browsers to access virtual meetings on KUDO.

#### **CHROME OR FIREFOX**

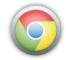

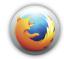

We recommend that you **NOT USE** other browsers (Safari, Explorer, or others) for virtual meetings on KUDO.

# X

#### SAFARI, EXPLORER, OR OTHERS

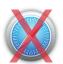

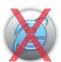

If you have a VPN connection, please

DISCONNECT IT and connect from your local PC.

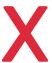

**VPN** 

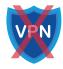

- TO VIRTUAL MEETINGS OF THE FIFTIETH REGULAR SESSION OF THE GENERAL ASSEMBLY
  - 1 YOU WILL RECEIVE AN EMAIL ASKING YOU TO CREATE A PASSWORD

From: KUDO Support

Subject: Welcome to KUDO!

2 ENTER YOUR EMAIL ADDRESS AND CLICK THE "SET NEW PASSWORD" BUTTON

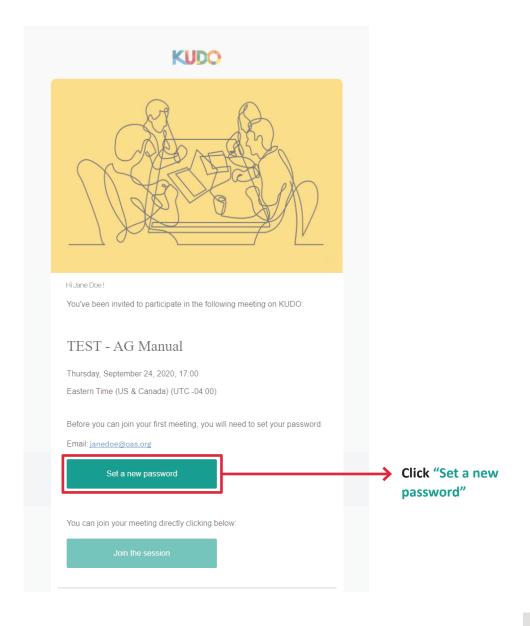

### 3 CREATE YOUR PASSWORD

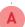

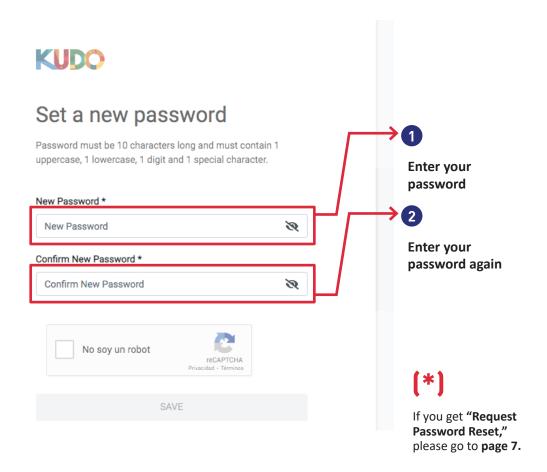

#### (!)

To **CREATE YOUR PASSWORD** on KUDO, **YOU MUST HAVE THE FOLLOWING**:

- At least one letter
- At least one upper case letter
- At least one number
- At least 10 characters
- Use at least one of the following symbols #,?,!,@,\$,%,^,\*,-

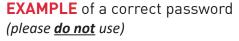

Asamblea5@

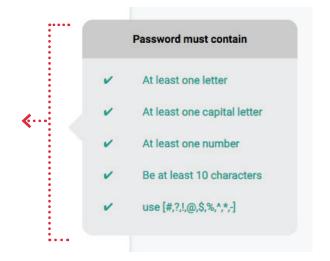

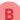

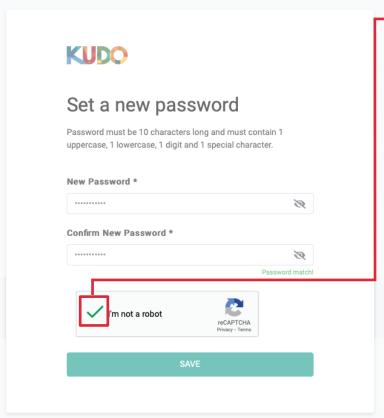

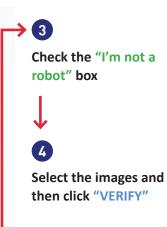

**FOR EXAMPLE,** in this case we are asked to select images of bicycles

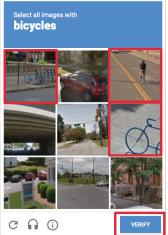

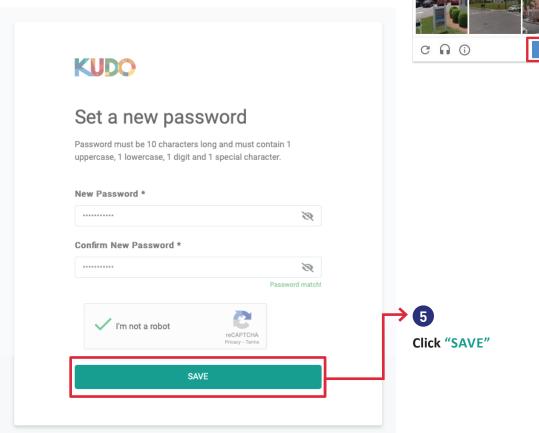

## YOU ARE NOW READY TO LOG ON TO MEETINGS OF THE FIFTIETH REGULAR SESSION OF THE GENERAL ASSEMBLY

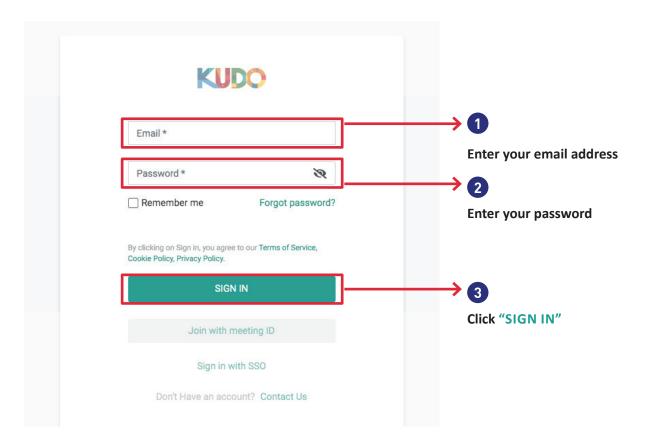

CONGRATULATIONS! YOU HAVE CREATED YOUR USERNAME ON KUDO

#### HOW DO I RESET MY PASSWORD?

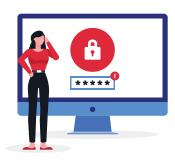

#### > STEPS TO RESET YOUR PASSWORD ON KUDO

1 YOU WILL RECEIVE AN EMAIL ASKING YOU TO CREATE A PASSWORD

From: KUDO Support

Subject: Welcome to KUDO!

2 ENTER YOUR EMAIL ADDRESS AND CLICK THE "SET NEW PASSWORD" BUTTON

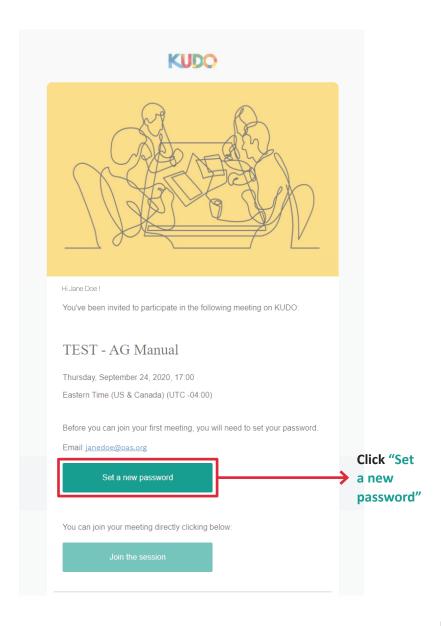

#### THE "REQUEST PASSWORD RESET" WINDOW WILL OPEN

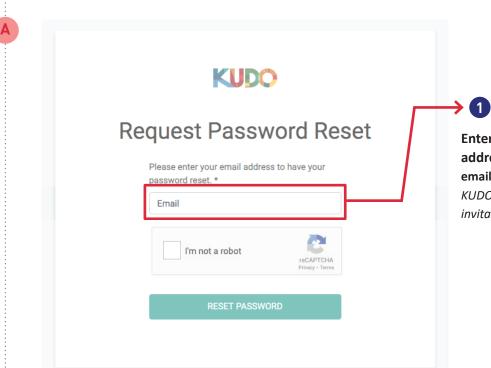

Enter you email address (Enter the same email address to which KUDO had sent you the invitation)

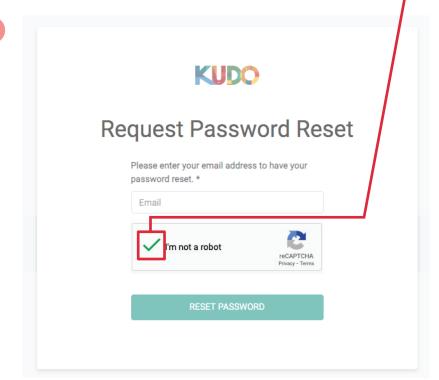

3

Check the "I'm not a robot" box

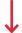

4

Select the images and then click "VERIFY"

**FOR EXAMPLE**, in this case we are asked to select images of bicycles

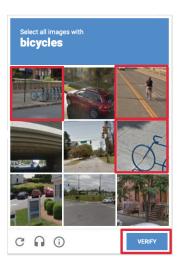

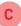

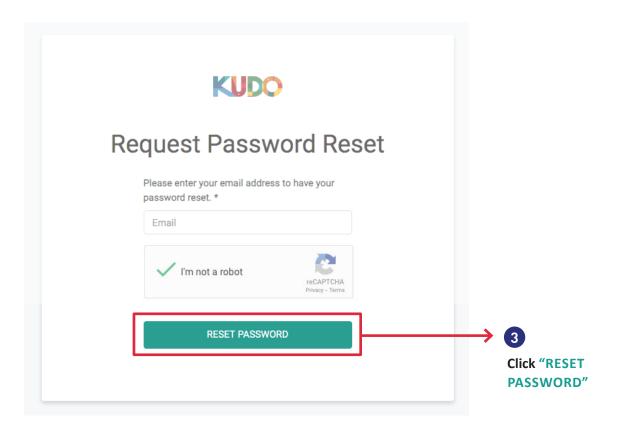

AFTER YOU CLICK "RESET PASSWORD," THE FOLLOWING IMAGE WILL APPEAR, INDICATING YOU WILL GET AN EMAIL

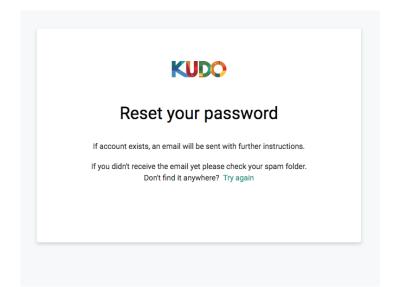

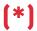

If you do not receive the KUDO email, please contact the meeting specialist.

#### PLEASE OPEN YOUR EMAIL AND CLICK ON "RESET PASSWORD"

From: KUDO Support

Subject: KUDO Password Reset

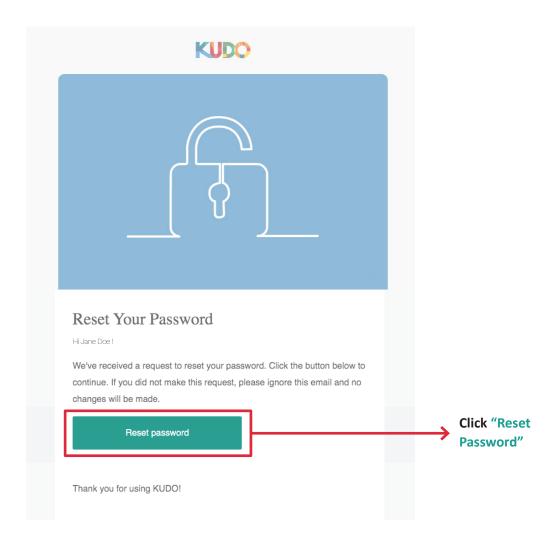

## 6 CREATE YOUR NEW PASSWORD

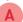

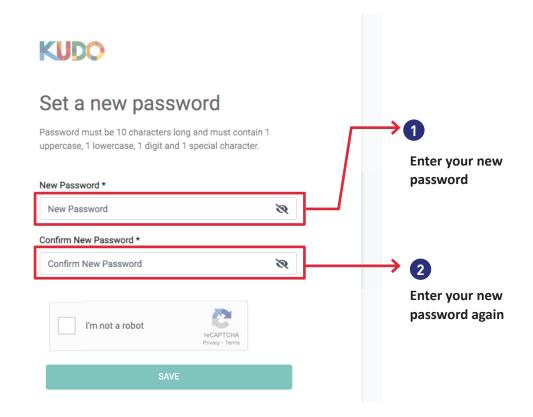

## (!)

To CREATE YOUR PASSWORD on KUDO, YOU MUST HAVE THE FOLLOWING:

- At least one letter
- At least one upper case letter
- At least one number
- At least 10 characters
- Use at least one of the following symbols #,?,!,@,\$,%,^,\*,-

**EXAMPLE** of a correct password (please <u>do not</u> use)

Asamblea5@

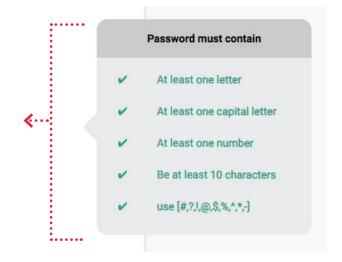

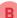

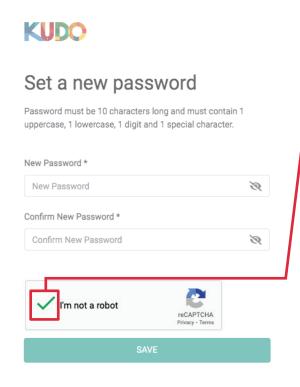

Check the "I'm not a robot" box

Select the images and then click "VERIFY"

**FOR EXAMPLE,** in this case we are asked to select images of bicycles

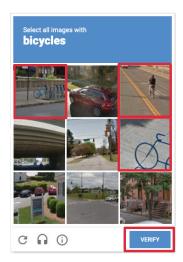

Click "SAVE"

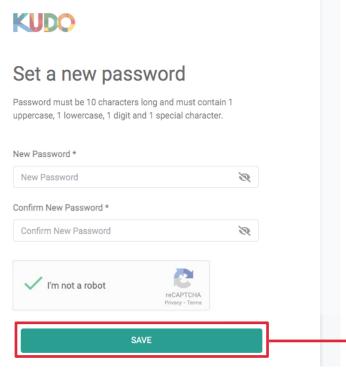

## 7 YOU ARE NOW READY TO LOG ON TO MEETINGS OF THE FIFTIETH REGULAR SESSION OF THE GENERAL ASSEMBLY

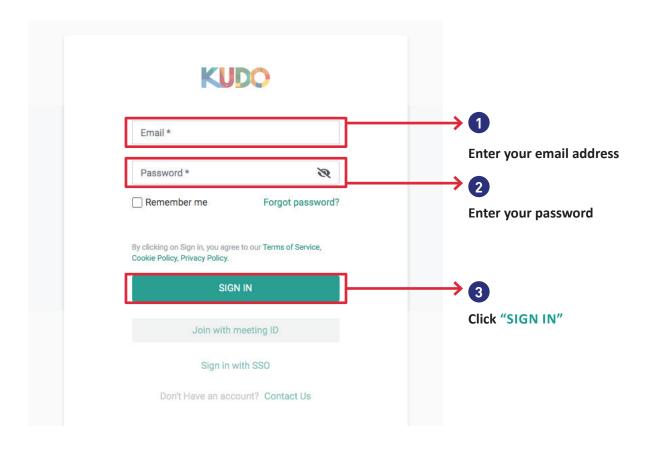

CONGRATULATIONS! YOU HAVE CHANGED YOUR PASSWORD

HOW DO I TURN ON MY MICROPHONE AND CAMERA BEFORE JOINING A MEETING?

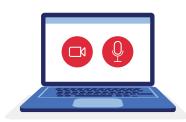

▶ Before entering a meeting room, you must activate your microphone and camera as shown in the image below. Then click "Join."

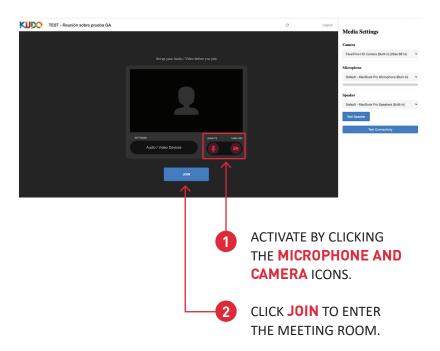

If clicking the icons doesn't activate your camera and/or microphone, go to the "Media Settings" menu on the right of your screen. In the drop-down menu, select the camera and microphone you want to use. Then click "Join."

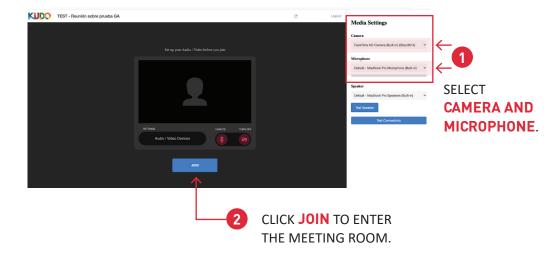

#### WE RECOMMEND:

Testing your speakers and your connection before joining the meeting.

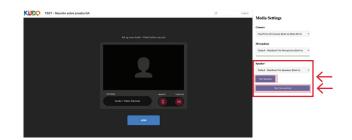

#### HOW DO I ASK TO SPEAK?

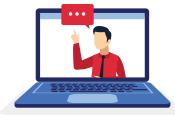

Once in the meeting room, you will see the following image with different selectable options: ask to speak, select language, share screen, and others that are detailed below. Please follow these steps in the indicated numerical order.

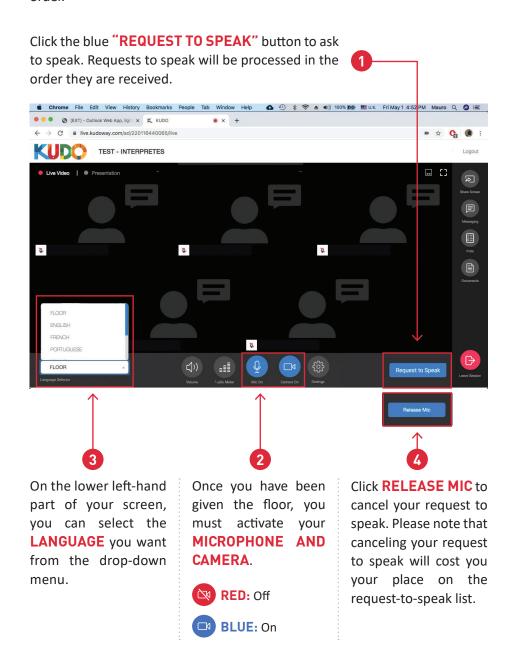

#### WE RECOMMEND:

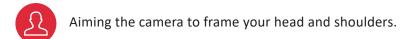

Choosing a space without a source of light behind you.

Using headphones---connected by USB, minijack, or Bluetooth---will give you clearer and more distortion-free audio.

### HOW DO I MAKE A POINT OF ORDER?

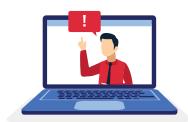

If you want to make a point of order, go to the right side of your screen's bottom bar and click the "Point of Order" button.

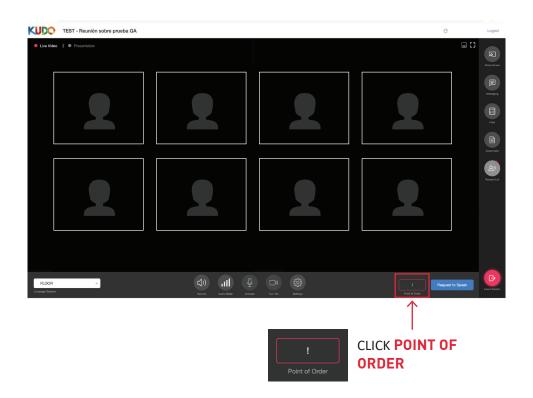

Kudo will ask you to confirm that you want to make a point of order. To continue, click the red "Yes, I have a Point of Order" button.

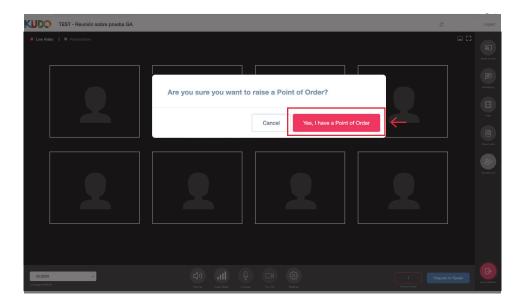

After confirmation, you will be placed at the top of the request-to-speak list.

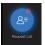

Make sure this icon is blue in the right-hand bar, indicating that you are already on the list. Clicking it will display the request-to-speak list.

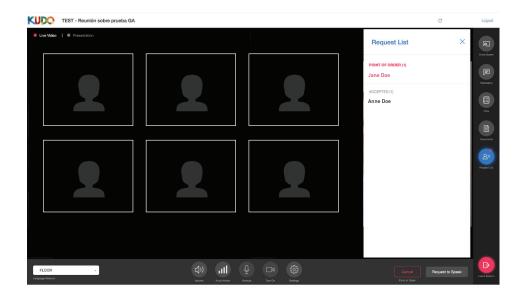

When you finish your Point of Order, be sure to click the "Done" button.

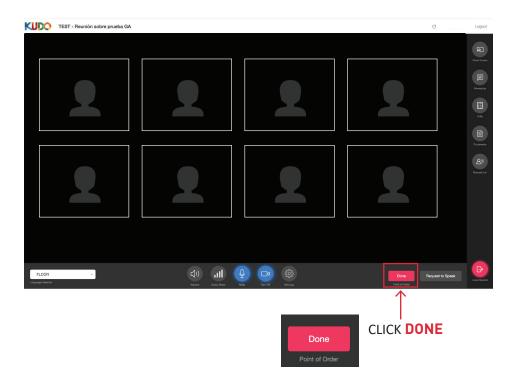

# TROUBLESHOOTING

#### I CAN'T SEE THE VIDEO OR HEAR THE AUDIO

If you are using Google Chrome as your videoconferencing browser and your microphone or camera is not working, please follow these steps:

At the top of the Chrome browser, click on the 3 VERTICAL DOTS and select SETTINGS.

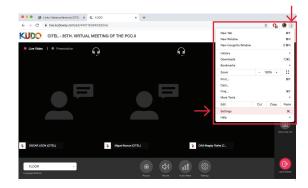

Select PRIVACY AND SECURITY from the left-hand side menu. To the right, select SITE SETTINGS.

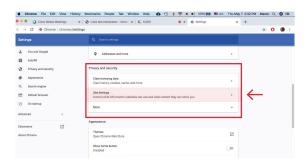

Select where it says CAMERA and/or MICROPHONE.

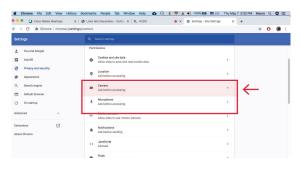

Select **ALLOW** under both options.

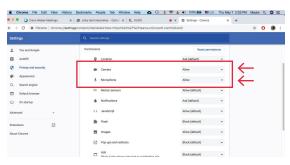

#### I CAN'T SEE THE VIDEO OR HEAR THE AUDIO

Using the KUDO settings button, you can select your camera, microphone, and headphones or perform a connection test.

Select the SETTINGS BUTTON.

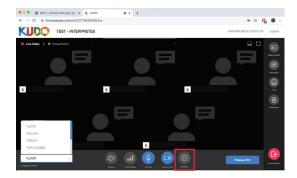

Select the appropriate microphone, headset, or camera, and then click OK. This will switch to the right device so you can be heard and so you can hear and see. If the problem persists, try the listed devices one by one until you find the one that works properly.

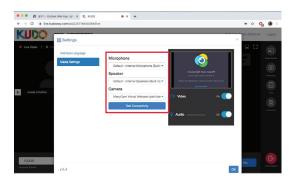

## MY SCREEN FROZE

Click the **REFRESH** button or press the **F5** key (if using Windows) or **COMMAND+R** (if using a Mac).

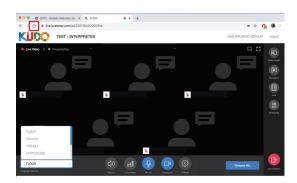

#### I HAVE PROBLEMS WITH MY INTERNET CONNECTION

We recommend using a **5.0 GHZ** Wi-Fi connection or, if possible, a wired network connection.

The recommended browsers are **GOOGLE CHROME** and **FIREFOX** (make sure one or the other is the default).

Because of high internet traffic, it is advisable **TO REBOOT YOUR ROUTER** at least once a week: this will allow it to search for a less congested channel.

#### HOW CAN I CONTACT A TECHNICIAN?

Technical support can be requested via **WHATSAPP TO THE SPECIALIST** assigned to the meeting, whose phone number will appear on the meeting notice. If you have managed to join the meeting, you can request tech support by sending a message over the **KUDO PLATFORM CHAT FUNCTION**.

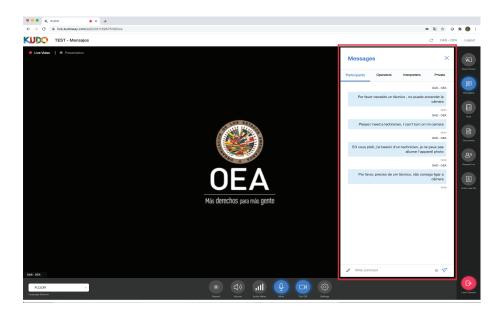